# QUICK START GUIDE FOR TRACK APP

(For iOS & Android)

## **Having trouble scanning in TRACK?**

- Check your lighting. Make sure it's not too dark/too
- Allow the camera to focus. Best practice is to set the card on a fixed surface.

# JOIN AN IN-PROGRESS EVENT

#### Join an Event

- From the IN PROGRESS screen, find the event.
- 2. Tap Join.

## ADD ASSIGNMENTS

# Scan an Assignment TAG

- 1. On the Event screen, tap
- 2. Center the camera over the TAG barcode.
- 3. A pop-up message will appear confirming the assignment has been set as a scan target.
- Tap the Back button to return to the Event screen.

# Create a New Assignment

- 1. On the Event screen, tap
- Scan a Resource TAG.
- Tap the Filter or create new assignment field & enter name.
- Tap  $\checkmark$  to add the resource and assignment to the Event.

# **Download an Assignment**

On the Event screen, tap

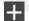

- Tap Assignments.
- 3. Tap the image next to the assignment name(s).
- Tap \to add the assignment(s) to the event.

## **CHECK-IN RESOURCES**

## Scan a Resource TAG (Rsp., Equip., Co.)

- On the Event screen, tap 1.
- 2. Center the camera over the TAG barcode.
- 3. Select an assignment or tap the Filter or create new assignment field & enter name.
- 4. The resource will instantly be added to the assignment.
- Continue scanning resources into that same assignment or tap the Back button to return to the Event screen.

## Search & Download Resources

On the Event screen, tap

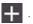

- Select Personnel or Equipment.
- Tap the image next to the personnel/equipment name(s).
- 4. Tap 🗸
- Select an assignment or tap the Filter or create new assignment field & enter name.

## Manually Add Resources

On the Event screen, tap

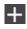

- Tap Personnel and then tap
- Enter the resource first and last name (opt. phone number).
- 4. Tap SAVE & NEW (add multiple resources to the same assignment) or SAVE (add resource and return to the Assignment view)

#### **REASSIGNING RESOURCES**

# Scanning a TAG

- From the Event screen, tap the new assignment.
- 3. Center the camera over the TAG barcode. The camera will read the barcode instantly & reassign that resource to that assignment.
- Continue scanning resources into that same assignment or tap the Back button to return to the Event screen.

# Manual Reassignment

- From the Event view, tap the current assignment.
- 2. Tap the image next to the resources' name(s) to be reassigned.
- 3. Tap **→**
- Tap the new assignment to reassign that resource.

## **CHECK OUT RESOURCES**

## Scanning a TAG

From the Event screen, tap

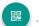

- 2. Center the camera over the TAG barcode.
- 3. Select the Off Scene assignment.
- 4. The resource will instantly be moved to the Off Scene assignment.
- 5. Continue scanning resources into the Off Scene assignment or tap the Back button to return to the Event screen.

#### Manual Check Out

- 1. From the Event screen, tap an assignment.
- 2. Tap the image next to the resources' name(s), then tap

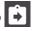

- 3. Tap the Off Scene assignment.
- The resources are now moved to the Off Scene assignment.